## MOBILE APPLICATION AND DEVELOPMENT

## INTENT AND ACTIVITY

- 1. Open the android studio
- 2. Android studio $\rightarrow$ file $\rightarrow$ new  $\rightarrow$  new project $\rightarrow$ empty activity $\rightarrow$ file name $\rightarrow$ language (java) $\rightarrow$ this project will support (click) $\rightarrow$ finish.
- 3. Open the new window and two process 1.Activity main xml, 2. Main Activity java.
- 4. Activity main  $xml \rightarrow$  (this designing page) 1. Design 2. Code.
- 5. Design  $\rightarrow$  text view and button, code $\rightarrow$ text change and layout change in relative layout.
- 6. Text view $\rightarrow$  text change $\rightarrow$  first activity, button $\rightarrow$  text change $\rightarrow$  ok. And ok enter android studio: on click "start second";
- 7. Main activity java $\rightarrow$ 1<sup>st</sup> } in enter $\rightarrow$ starting coding
- 8. Then second in error
- 9. Start in second process App $\rightarrow$ new $\rightarrow$ Activity $\rightarrow$ empty activity $\rightarrow$ file name(second) $\rightarrow$ finish.
- 10. Again two process. The activity main xml $\rightarrow$ designing in $\rightarrow$ text view $\rightarrow$ text change  $\rightarrow$ second.
- 11. Mani activity java in no coding and error clear.
- 12. Run the program.

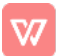